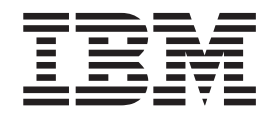

# Vuorovaikutteinen Better Lender-näyte

# **Sisältö**

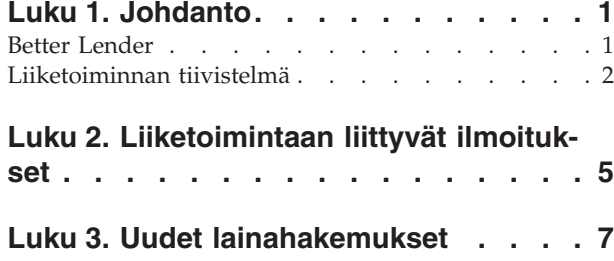

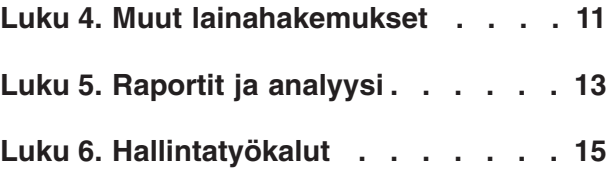

# <span id="page-4-0"></span>**Luku 1. Johdanto**

Liiketoiminnan valvontaratkaisun kehittämiseen IBM Business Process Manager -ohjelman avulla sisältyy kaksi päätehtävää. Ensin on luotava valvontamalli IBM Business Monitor -kehitystyökalujen avulla. Valvontamalli eli oma valvontaohjelma käsittelee reaaliaikaisia tapahtumia niistä lähteistä, joiden suoritustasoa on määrä valvoa. Valvontamallissa määritetään logiikka, jonka perusteella suoritustasotiedot lasketaan tapahtumista saaduista lähtöarvoista ja tallennetaan tietokantaan. Valvontamalli otetaan käyttöön yrityksen IBM Business Process Manager -palvelimessa. Tämän jälkeen on luotava mittatietotaulu yritystyötilassa. Mittatietotaulu koostuu sivuista, joita voi olla yksi tai useita. Kukin sivu puolestaan sisältää widget-objektin tai useita widget-objekteja. Mittatietotaulun tarkoitus on esittää yrityskäyttäjille valvontamallin käsittelemät tiedot muodossa, joka on heille mielekäs ja jonka avulla he voivat analysoida liiketoiminnan ongelmia ja ryhtyä tarvittaviin toimiin.

Tämä on aloitusohjeeksi laadittu moduuli, jonka ensisijainen tavoite on toimia IBM Business Process Manager -widget-objekteja sisältävien yritystyötilan mittatietotaulujen yleiskuvauksena. Mukana on ennalta koottu mittatietotaulu, jonka avulla hankitaan käytännön kokemusta. Kyseisen mittatietotaulun hyödyntämä valvontamalli nimeltä MortgageLendingBAMShowcase on luotu, ja se on otettu käyttöön IBM Business Process Manager -palvelimessa. Lisätietoja valvontamallien kehittämisestä on ohjeaiheessa *[Developing monitor models](http://publib.boulder.ibm.com/infocenter/dmndhelp/v7r5mx/topic/com.ibm.wbpm.wid.tkit.doc/mme/developingmonitormodels.html)*. Voit aloittaa opettelun siirtymällä jäljempänä oleviin jaksoihin.

Tulostettava PDF-tiedosto

# **Better Lender**

Better Lender on kuvitteellinen kiinnelainoja myöntävä yritys, joka seuraa suoritustasoaan ja luo sitä koskevia raportteja IBM Business Process Manager -ohjelman avulla.

Vuorovaikutteinen Better Lender -näytemalli on sarja opastettuja harjoituksia, joiden avulla voit tutustua yritystyötilaan sisältyvien valvonnan widget-objektien joihinkin ominaisuuksiin. Harjoituksissa käydään läpi jokainen Better Lender -työtilan välilehti ja tehdään niillä muutama tehtävä. Jollakin sivulla opitut asiat ovat perustana seuraavan sivun tehtäville. Käy sivut läpi seuraavassa järjestyksessä:

- 1. *Liiketoiminnan tiivistelmä* Tiivistää liiketoiminnan tilan avainlukumittarien (KPI) avulla.
- 2. *Liiketoimintaan liittyvät ilmoitukset* Tuo näkyviin seikkoja ja ilmoitussanomia tietyistä liiketoimintatilanteista, joita saattaa olla tarpeen analysoida lisää.
- 3. *Uudet lainahakemukset* Sisältää tietoja, joiden avulla voit perehtyä Liiketoimintaan liittyvät ilmoitukset -sivulla havaitsemiisi ongelmiin.
- 4. *Muut lainahakemukset* Sisältää yksityiskohtaiset tiedot kaikista hakemuksista, jotka ovat siirtyneet käsittelyssä lainan automatisoidun määritysvaiheen jälkeiseen vaiheeseen. Nämä tiedot ovat tarpeen jatkotutkimuksille.
- 5. *Raportit ja analyysi* Kuvaa, miten KPI-historiatiedot ja -ennusteet -widget-objektia käytetään. Tässä opit määrittämään ja käsittelemään raportteja.
- 6. *Hallintatyökalut* Tässä saat apua Better Lender -mallitapauksen ilmoitusten ja KPI-mittarien hallintatehtäviin.

Näillä sivuilla on Web-sovellusten yhdistelmiä (widget-objekteja), jotka on määritetty kokoamaan sisältöä useista lähteistä. Koska olet harjoituksissa Better Lender

<span id="page-5-0"></span>-yrityksen pankkiammattilainen, hankit sivujen widget-objektien avulla tärkeitä tietoja (suoritustason mittatietoja) valvonnan kohteina olevista liiketoimintaprosesseista.

Yksi yritykselle tärkeä avainlukumittari (KPI) on uusien lainojen määrä kuukaudessa. Better Lender -työtilassa olevien widget-objektien avulla voit seurata, milloin kuukauden uusien lainojen määrä laskee alle odotetun määrän (tavoitetason). Silloin voit nopeasti selvittää syyn ja tarvittaessa ryhtyä toimiin, joilla kuukauden uusien lainojen määrä saadaan taas tavoitetasolle.

#### **Ohjeiden saanti**

Voit siirtyä yritystyötilan ohjeeseen napsauttamalla työtilan yläosassa olevaa Ohjelinkkiä. Tietyn widget-objektin ohjeen saat näkyviin avaamalla widget-objektin valikon napsauttamalla objektin otsikkorivillä olevaa alanuolta ja valitsemalla Ohjevaihtoehdon.

#### *Työtilan mukautus yksilölliseksi*

Voit mukauttaa Better Lender -työtilan yksilölliseksi valitsemalla jonkin teeman. Teema määrittää värimallin ja työtilan sivujen ulkoasun. Voit vaihtaa teemaa seuraavasti:

- 1. Napsauta **Työtilojen hallinta** -vaihtoehtoa. Työtilojen hallinnassa näkyvät työtilat, joihin sinulla on käyttöoikeus.
- 2. Valitse Better Lender -työtilaa varten vaihtoehdot **Toiminnot** > **Muokkaa asetuksia**.
- 3. Valitse **Työtilan tyyli** -kohdasta Pankit-teema ja napsauta sitten **Tallenna**-vaihtoehtoa.
- 4. Kun palaat Työtilan hallintaan, avaa työtila napsauttamalla **Better Lender -työtila** -linkkiä.

# **Liiketoiminnan tiivistelmä**

Tässä liiketoiminnan tilaa kuvaavassa tiivistelmässä tutustut Kaaviot- ja KPI-mittarit-widget-objektiin. Kaaviot-widget-objektissa näkyvät Better Lender -yrityksen kolmen tärkeän KPI-mittarin kuluvan kuun reaaliaikaiset arvot. KPI-mittarit-widget -objektissa näkyvät sekä kuluvan kuukauden että kuluvan vuoden summat, jotka ovat tärkeitä Better Lender -yrityksen liiketuloksen kannalta.

## **Kaaviot-widget-objekti**

Kaaviot-widget-objekti voi näyttää mittatietotaulussa minkä tahansa kuvan, ja siinä voi olla tehosteita, jotka havainnollistavat liiketoiminnan tämänhetkistä tilaa valittujen KPI-mittarien perusteella. Aluksi haluat varmastikin mukauttaa widget-objektin otsikon sellaiseksi, että se soveltuu Better Lender -yritykselle.

SVG-kaavioiden tarkastelu edellyttää, että järjestelmän oletusselaimeen (tavallisesti Microsoft Internet Explorer) on asennettu lisäosana SVG-katseluohjelma. Tämän voi tarkistaa yrittämällä avata SVG-tiedoston Microsoft Internet Explorer -selaimen avulla. Jos kaavio avautuu selaimeen, järjestelmän kokoonpano on kunnossa. Lataa muussa tapauksessa Adobe SVG Viewer osoitteesta [http://www.adobe.com/svg/.](http://www.adobe.com/svg/)

**Tärkeää:** Muutosten tekeminen widget-objektiin tai itse sivuun edellyttää, että napsautat ensin **Muokkaa sivua** -vaihtoehtoa. Tällöin widget-objektivalikoima tulee näkyviin. Kun mikä tahansa muutos on valmis, sivu on ensin tallennettava ja sitten lopetettava muokkaus napsauttamalla **Lopeta muokkaus** -vaihtoehtoa.

#### *Widget-objektin otsikon mukautus*

Kaikilla widget-objekteilla on oletusotsikko, jota voi mukauttaa. Voit vaihtaa widget-objektin otsikon seuraavasti:

- 1. Siirry sivun muokkaustilaan napsauttamalla **Muokkaa sivua** -painiketta.
- 2. Napsauta widget-objektin valikon kuvaketta ja valitse **Nimeä uudelleen** -vaihtoehto. Nimeä uudelleen -ikkuna avautuu.
- 3. Vaihda nimeksi Kaaviot kuluvan kuukauden suoritustason yleiskuvaus ja napsauta **Tallenna**-vaihtoehtoa.

Tässä esimerkissä Kaaviot - kuluvan kuukauden suoritustason yleiskuvaus -widget-objekti sisältää tiivistelmän Better Lender -yrityksen tilasta kuluvalta kuulta. Siinä näkyvät seuraavien KPI-mittarien arvot:

- valmiiden lainojen määrä
- v uusien lainojen määrä
- v epäonnistuneiden lainojen ja lainapoikkeusten määrä.

Kaaviosta näet, että liiketoiminnassa on kaksi ongelmaa. Ensinnäkin yritys ei ole vielä päässyt kuukauden valmiiden lainojen tavoitemäärään. Ongelma ei välttämättä ole vielä vakava, koska aikaa tavoitteen kiinni kirimiseen on jäljellä. Esteet on silti hyvä torjua ajoissa mahdollisuuksien mukaan. Toinen ongelma on se, että epäonnistuneiden lainojen ja lainapoikkeusten määrä on liian suuri. Tämä voi viitata yksittäisiin lainavirkailijoihin liittyviin ongelmiin, jotka saattavat näkyä heikentyneenä asiakastyytyväisyytenä.

#### **KPI-mittarit-widget-objekti**

KPI-mittarit-widget-objektissa näkyy avainlukumittarien tavoitearvo ja nykytila värikkäänä mittakaaviona. Tässäkin haluat mukauttaa widget-objektin otsikon sellaiseksi, että se soveltuu Better Lender -yritykselle.

#### *Widget-objektin otsikon mukautus*

Voit vaihtaa widget-objektin otsikon seuraavasti:

- 1. Siirry sivun muokkaustilaan napsauttamalla **Muokkaa sivua** -painiketta.
- 2. Napsauta widget-objektin valikon kuvaketta ja valitse **Nimeä uudelleen** -vaihtoehto. Nimeä uudelleen -ikkuna avautuu.
- 3. Vaihda nimeksi KPIs Overall Financial Performance ja napsauta **Tallenna**vaihtoehtoa.

Juuri nimetty KPIs - Overall Financial Performance -widget-objekti sisältää seuraavat kuluvan kuukauden ja kuluvan vuoden tiedot:

- v kaikkien valmiiden lainojen kokonaissumma
- v keskimääräinen hakemuskohtainen summa
- kaikkien lainahakemusten kokonaissumma.

#### *Tarkkojen tietojen saanti*

1. Saat näkyviin tarkat tiedot, esimerkiksi kuvauksen tai tavoitteen, napsauttamalla mittakaaviota.

2. Voit sulkea ikkunan napsauttamalla sulkemispainiketta tai työtilan tyhjää kohtaa.

#### *Avainlukumittarin tavoitteen muuttaminen*

Avainlukumittarin tavoitetta voi muuttaa suoraan widget-objektissa. Valmiiden lainojen pienen määrän ja nykyisen suhdannetilanteen perusteella päätät pienentää tavoitearvoa, joka on asetettu kuluvan kuukauden lainahakemusten kokonaismäärän avainlukumittarille.

Voit muuttaa tavoitearvoa seuraavasti:

1. Avaa KPIs - Overall Financial Performance -widget-objektissa Month-to Date Total Amount of Loan Applications -KPI-mittarin ominaisuudet napsauttamalla

**KPI-ominaisuudet**-kuvaketta (

- 2. Napsauta KPI-ominaisuudet-ikkunassa **Alue**-välilehteä.
- 3. Korvaa **Tavoite**-kentän nykyinen arvo arvolla 6 ja napsauta **OK**-painiketta. Kuukauden uusi tavoitesumma on nyt 6.0.

#### *Tietojen tarkastelu muissa muodoissa*

Voit tarkastella tärkeitä taloustietoja useissa graafisissa esitysmuodoissa. Saat käytettävissä olevat muodot näkyviin napsauttamalla KPIs - Overall Financial Perfor-

mance -widget-objektin kutakin  $\Box$   $\Box$   $\Box$   $\Box$   $\Box$   $\Box$  -painiketta.

**Vihje:** Kun viet hiiren osoittimen kaavioiden ylle, saat esiin lisätietoja, esimerkiksi arvoalueet sekä toteutuneet arvot ja tavoitearvot.

# <span id="page-8-0"></span>**Luku 2. Liiketoimintaan liittyvät ilmoitukset**

Liiketoimintaan liittyvät ilmoitukset -sivulla on kaavio Better Lender -lainahakemusmenettelystä, luettelo epäonnistuneisiin lainahakemuksiin liittyvistä ilmoitussanomista sekä luettelo aktiivisista lainailmentymistä. Tämän sivun tietojen avulla voit yksilöidä prosessikaavion mahdollisen ongelman sekä analysoida epäonnistuneiden lainojen ilmoituksia ja yhdistää niitä aktiivisiin lainailmentymiin

## **Kaaviot - lainojen käsittelyn suoritustaso**

Kaaviot - lainojen käsittelyn suoritustaso -widget-objektissa näkyy Better Lender -mallin lainahakemuksen prosessikaavion pääpiirteet. Kun lainahakemus on vastaanotettu, se siirtyy Automated Loan Setup -aliprosessiin, jossa käsitellään kaikki pakolliset asiakirjat ja maksut. Tämän jälkeen laina siirtyy yhtäaikaisesti sekä Processor Validator- että Underwriting-aliprosessiin. Laina siirtyy Closing-aliprosessiin vasta, kun molemmat edelliset aliprosessit ovat päättyneet. Closing-aliprosessista laina siirtyy Funding Post-Closing- ja Shipping-aliprosessiin.

Kullakin aliprosessilla on tietyt lainahakemuksen käsittelyaikaan liittyvät odotusarvot, joiden tulee täyttyä. Jos aliprosessi ei suoriudu odotusten mukaisesti, se muuttuu punaiseksi. Kaaviossa näkyvä punainen prosessiruutu on helposti havaittava merkki ongelmasta. Kaaviossa Underwriting-aliprosessi edellyttää toimia, koska oletetut keskimääräiset käsittelyajat ylittyvät. Edellisellä sivulla kävi ilmi, että valmiiden lainojen tavoitemäärä ei täyty. Mahdollinen syy on se, että Underwritingaliprosessin käsittelyajoissa on viiveitä.

## **Ilmoitukset - epäonnistuneet lainahakemukset**

Ilmoitukset-widget-objektin avulla voit tarkastella ennalta määritettyjen liiketoimintatilanteiden ilmoitussanomia. Esimerkki Better Lender -mallin ennalta määritetystä liiketoimintatilanteesta on tilanne, jossa veloitusten yhteensopivuus ei ole toteutunut odotetusti. Jos arvioidut veloitukset (järjestelykulut) toteutuvat suurempina kuin todelliset kulut tietyllä prosenttiraja-arvolla lisättynä, järjestelmä luo ilmoitussanoman. Ilmoitukset - epäonnistuneet lainahakemukset -widget-objektissa näkyvät ilmoitussanomat, jotka on luotu epäonnistuneille lainahakemuksille ennalta määritettyjen ehtojen perusteella. Yksi Better Lender -mallin tavoitteista on minimoida lainahakemusten epäonnistumiset. Kuten edellisellä sivulla kävi ilmi, tavoite ei ole täyttynyt tässä kuussa.

**Tärkeää:** Muutosten tekeminen widget-objektiin tai itse sivuun edellyttää, että napsautat ensin **Muokkaa sivua** -vaihtoehtoa. Tällöin widget-objektivalikoima tulee näkyviin. Kun mikä tahansa muutos on valmis, sivu on ensin tallennettava ja sitten lopetettava muokkaus napsauttamalla **Lopeta muokkaus** -vaihtoehtoa.

#### *Ilmoitusten lukeminen*

Lukemattomat ilmoitukset erottaa punaisesta tekstistä. Tee seuraavat toimet:

- 1. Napsauta ilmoitusta, jonka teksti näkyy punaisena. Avautuvassa ikkunassa ovat ilmoituksen tarkat tiedot.
- 2. Sulje ikkuna napsauttamalla **Sulje**-painiketta. Ilmoituksen teksti muuttuu mustaksi sen merkiksi, että ilmoitus on luettu.

#### *Ilmoitusten järjestäminen*

Voit järjestää ilmoitusluettelon jollain seuraavista tavoista:

- v Jos haluat merkitä ilmoituksen luetuksi, napsauta **Merkitse luetuksi** -vaihtoehtoa. Ilmoituksen väri muuttuu mustaksi.
- v Jos haluat merkitä jatkotoimia edellyttävän ilmoituksen, valitse ilmoituksen vieressä oleva ruutu ja napsauta sitten **Merkitse lukemattomaksi** -vaihtoehto. Ilmoituksen väri muuttuu mustasta punaiseksi.
- v Jos haluat lähettää ilmoituksen toiselle käyttäjälle, valitse ilmoituksen vieressä oleva ruutu ja napsauta sitten **Välitä ilmoitus** -vaihtoehtoa.
- v Jos haluat poistaa ilmoituksen luettelosta, valitse ilmoituksen vieressä oleva ruutu ja napsauta sitten **Poista**-vaihtoehtoa.

Toimi tässä tehtävässä seuraavasti: Lähetä ilmoitus toiselle käyttäjälle valitsemalla ilmoituksen vieressä oleva valintaruutu, napsauttamalla **Välitä ilmoitus** -vaihtoehtoa ja antamalla sitten käyttäjätunnus admin. Napsauta sitten **OK**-painiketta.

#### **Ilmentymät - aktiiviset lainat**

Liiketoiminnan valvonnassa *ilmentymällä* tarkoitetaan tiettyä tietorakennetta, jota IBM Business Process Manager -ohjelma käsittelee. Better Lender -mallissa yksittäinen lainahakemus on ilmentymä. Ilmentymät - aktiiviset lainat -widget-objektissa näkyvät luettelo aktiivisista lainoista (lainoista, jotka eivät ole valmiita) ja tietyt mittatiedot (esimerkiksi kunkin lainan summa). Tässä voit tarkastella epäonnistuneita hakemuksia määrittämällä Ilmentymät - aktiiviset lainat- ja Ilmoitukset - epäonnistuneet lainahakemukset -widget-objektin tiedot yhteiskäyttöön.

#### *Yhteiskäyttöön määritetyn sisällön tarkastelu*

Ilmoitukset - epäonnistuneet lainahakemukset -widget-objektissa olevasta ilmoitusluettelosta näkyy, että valtaosa ilmoituksista liittyy veloitusten yhteensopimattomuuteen. Voit selvittää syyn seuraavasti:

1. Etsi veloituksen yhteensopivuuteen liittyvä ilmoitus ja napsauta Ilmoituksen

lähde -sarakkeessa olevaa -kuvaketta. Ilmentymät - aktiiviset lainat -widget-objekti tuo näkyviin tiedot lainasta, joka on aiheuttanut kyseisen ilmoituksen.

- 2. Vieritä sarakkeita, kunnes näet lainavirkailijan nimen (Robert Gump), ja napsauta sitten **Palauta alkuperäinen sisältö** -vaihtoehtoa.
- 3. Palaa Ilmoitukset epäonnistuneet lainahakemukset -widget-objektiin ja toista vaihe 1.
- 4. Siirry vierittämällä lainavirkailijan nimen kohdalle. Nimi on äskeisestä vaiheesta tuttu Robert Gump.
- 5. Napsauta **Palauta alkuperäinen sisältö** -vaihtoehtoa.

Olet juuri saanut selville, että valtaosan veloitusten yhteensopimattomuuksista ovat aiheuttaneet lainat, joita hoitaa Robert Gump.

# <span id="page-10-0"></span>**Luku 3. Uudet lainahakemukset**

Kun olet käynyt läpi ilmoitukset, on selvitettävänä kaksi seikkaa: taloudellisen vastuudenoton suoritustaso ja maksujen toteutumishäiriöt. Seuraavaksi tutkitaan heikkoa taloudellisen vastuudenoton suoritustasoa ja selvitetään, miksi järjestelmässä on useita maksujen toteutumista koskevia ilmoituksia.

# **KPI-mittarit - kuluvan kuukauden lainapoikkeukset**

KPI-mittarit - kuluvan kuukauden lainapoikkeukset -widget-objektin avulla voit seurata, kuinka paljon virheitä uudet lainat ovat aiheuttaneet. Tavoitteena on pieni virhemäärä. Tässä widget-objektissa havaitset, että maksujen toteutumishäiriöitä mittaavan KPI-mittarin arvo on raja-arvoa suurempi. Tämä vastaa aiempia havaintoja lainojen virheistä.

**Tärkeää:** Muutosten tekeminen widget-objektiin tai itse sivuun edellyttää, että napsautat ensin **Muokkaa sivua** -vaihtoehtoa. Tällöin widget-objektivalikoima tulee näkyviin. Kun mikä tahansa muutos on valmis, sivu on ensin tallennettava ja sitten lopetettava muokkaus napsauttamalla **Lopeta muokkaus** -vaihtoehtoa.

#### *KPI-mittarin alueiden tarkastelu*

KPI-mittarin mittakaavio tai palkkikaavio on jaettu joukkoon alueita. Alue määritetään alku- ja loppuarvojen avulla. Esimerkki: 1 000–5 000. KPI-mittarin arvo kuuluu johonkin KPI-mittarin alueista. KPI-mittarit - kuluvan kuukauden lainapoikkeukset -widget-objektissa alueet on kuvattu eri värein kussakin KPIpalkkikaaviossa.

- 1. Valitse Kuluvan kuukauden maksujen toteutumishäiriöt -KPI-mittari -palkki ja osoita hiirellä vasemmanpuoleisinta väriä. Näkyviin tulee seuraava kohoteksti: Erinomainen 0–2. Erinomainen on alueen nimi, 0 alueen alkuarvo ja 2 alueen loppuarvo.
- 2. Siirrä hiiren osoitinta nyt oikealle. Kun osoitin tulee seuraavan värin kohdalle, näkyviin tulee uusi aluemääritys. Näkyviin tulevat järjestyksessä seuraavat alueet: Erittäin hyvä, Hyvä, Heikko ja Erittäin heikko.

#### *KPI-historiatietojen kokoonpanon määritys*

Seuraavaksi määritetään Kuluvan kuukauden maksujen toteutumishäiriöt -KPImittarin historiatietojen kokoonpano. Historiatietojen avulla voidaan jäljittää KPImittarien arvojen kehitystä, ja tietoja voidaan analysoida myöhemmin.

1. Napsauta Kuluvan kuukauden maksujen toteutumishäiriöt -KPI-mittari -rivin

Historiatiedot ja ennusteet -kuvaketta ( $\triangle$ 

- 2. Valitse KPI-historiatiedot ja -ennusteet -ikkunassa asetus **Seuraa tämän KPImittarin historiatietoja**, jos sitä ei ole vielä otettu käyttöön.
- 3. Lisäksi KPI-mittarin historiatiedot tulee voida laskea taannehtivasti, jotta tietoihin voitaisiin sisällyttää mahdolliset menneet tiedot. Valitse ajanjaksoksi **yksi kuukausi** ja valitse sitten **Korvaa aiemmin luodut historiatiedot näillä tiedoilla** -asetus.
- 4. Napsauta ensin **Laske**-painiketta ja sitten **OK**-painiketta.

#### *Ilmoituksen luonti*

Voit luoda omia KPI-mittarin arvoihin perustuvia ilmoituksia KPI-mittarit - kuluvan kuukauden lainapoikkeukset -widget-objektissa. Tavoitteena on varmistaa, että maksujen toteutumishäiriöt eivät ylitä Hyvä-arvoaluetta. Jos näin käy, on tieto siitä saatava heti.

Voit luoda ilmoituksen seuraavasti:

1. Napsauta Kuluvan kuukauden maksujen toteutumishäiriöt -rivin Ilmoitusten

hallinta -kuvaketta ( $\begin{bmatrix} 1 \\ 0 \end{bmatrix}$ , joka sijaitsee **Toiminnot**-sarakkeessa.

- 2. Napsauta ilmoitusten hallintaikkunan **Uusi ilmoitus** -painiketta.
- 3. Kirjoita seuraava ilmoituksen nimi: Maksujen toteutumishäiriöiden tilanne on heikentynyt.
- 4. Kirjoita seuraava kuvaus: Kuluvan kuukauden maksujen toteutumishäiriöiden määrä on kasvanut, ja se on ohittanut Hyvä-arvoalueen.
- 5. Varmista, että Kuluvan kuukauden maksujen toteutumishäiriö näkyy **Ehdot**kohdan **KPI-mittarin nimi** -sarakkeen luettelossa.
- 6. Napsauta ensin **Ehto**-sarakkeen tekstiä Valitse ehto napsauttamalla ja tuo sitten ehtovalikko näkyviin napsauttamalla alanuolta. Valitse **Alueen yläpuolella** -vaihtoehto.
- 7. Napsauta ensin **Arvo**-sarakkeen tekstiä Valitse arvo napsauttamalla ja tuo sitten arvovalikko näkyviin napsauttamalla alanuolta. Valitse **Hyvä**-vaihtoehto.
- 8. Täytä seuraavat **Ajastus**-kohdan arvot niin, että ehto tulee valituksi jokaiselle päivälle tästä päivästä alkaen ja että järjestelmä antaa ilmoituksen vain kerran, kun ehdot toteutuvat.
	- v **Ehtojen tarkistustiheys**: Päivät, 1
	- v **Ilmoitusten aloitusajankohta**: Valitse nykyinen päivämäärä ja aikavyöhyke.
	- v **Ilmoitustaajuus**: Vain kerran, kun ehto on voimassa.
- 9. Valitse **Ilmoituksen sisältö** -välilehti. Tässä kohdassa näkyy ilmoituksen sisältö, ja voit halutessasi kirjoittaa siihen oman sanomasi.
- 10. Valitse **Ilmoitus**-välilehti. Tässä kohdassa voit valita ilmoitustavan ja lisätä vastaanottajat. Valittuna ilmoitustapana on oletusarvon mukaan **Mittatietotaulu**-asetus, mikä merkitsee, että kun ehdot täyttyvät, ilmoitus näkyy mittatietotaulussa.
- 11. Tallenna ilmoitus napsauttamalla **OK**-painiketta. Näkyviin tulee sanoma, joka vahvistaa, että ilmoitus on luotu.
- 12. Napsauta **OK**-painiketta. Uusi ilmoitus tulee näkyviin Kuluvan kuukauden maksujen toteutumishäiriöt -KPI-mittarin ilmoitusluettelossa.
- 13. Palaa KPI-mittarit kuluvan kuukauden lainapoikkeukset -widget-objektiin napsauttamalla **Sulje**-painiketta.

## **Ilmentymät - uudet kiinnelainat**

Ilmentymät - uudet kiinnelainat -widget-objektissa näkyy luettelo kaikista uusista lainoista. Olet aiemmin huomannut, että lainaneuvottelija Robert Gumpilla on eniten maksujen toteutumishäiriöitä, joten haluat tarkastella luetteloa lainaneuvottelijan mukaan järjestettynä.

#### *Sarakkeen lajittelutoiminnon käyttöönotto*

1. Siirry sivun muokkaustilaan napsauttamalla **Muokkaa sivua** -painiketta.

- 2. Napsauta Ilmentymät uudet kiinnelainat -widget-objektin valikkokuvaketta ja valitse **Muokkaa asetuksia** -vaihtoehto.
- 3. Valitse **Lajittele**-välilehti.
- 4. Siirrä **Lainaneuvottelija**-mittatieto **Valittavissa**-luettelosta **Valitut**-luetteloon ja palaa widget-objektiin napsauttamalla **OK**-painiketta.
- 5. Voit lajitella lainaneuvottelijaluettelon nousevaan tai laskevaan järjestykseen viemällä hiiren osoittimen **Lainaneuvottelija**-sarakeotsikon kohdalle ja napsauttamalla lajittelukuvaketta.

Lajitellusta luettelosta käy ilmi, että uuden työntekijän Robert Gumpin lainat vaikuttavat olevan suuria lainoja, joista käytetään myös nimitystä *jättilaina*. Uusilla työntekijöillä ei pitäisi normaalikäytännön mukaan olla jättilainoja omistuksessaan.

Seuraavaksi hankitaan lisätietoja porautumalla alas yhteen Robert Gumpin jättilainailmentymistä. Hänen lainojensa lisätietojen tarkastelu vahvistaa, että hänen maksujensa toteutuminen ei ole ollut odotettujen tavoitteiden mukaista.

#### *Lisätietojen hankkiminen*

Tiedossa on siis, että Robert Gumpilla on suuri määrä maksujen toteutumishäiriöitä ja että hänen salkussaan on useita jättilainoja, mikä on epätavallista yhtiössä uudelle lainaneuvottelijalle. Voit nyt hankkia lisätietoja Robert Gumpin jättilainoista Ilmentymät - uudet kiinnelainat -widget-objektista.

Voit hankkia lisätietoja porautumalla alas seuraavasti:

1. Siirry tarkasteltavan lainan **Lainajärjestelyn tiedot** -sarakkeeseen ja napsauta

**Näytä ali-ilmentymät** -kuvaketta ( ). Näkyviin tulee lisätietoja lainailmentymästä.

2. Palaa luetteloon valitsemalla widget-objektin valikon vaihtoehto **Päivitä**.

Kun tutkit muita Robert Gumpin salkun lainoja, huomaat samankaltaisia maksujen toteutumiseen liittyviä ongelmia, mistä voit päätellä, että asiaan täytyy puuttua. Yksi mahdollinen ongelman ratkaisutapa olisi antaa kyseiselle lainaneuvottelijalle maksujen toteutumiskoulutusta.

3. Tallenna sivu napsauttamalla **Lopeta muokkaus** -painiketta ja siirry sitten seuraavaan välilehteen.

# <span id="page-14-0"></span>**Luku 4. Muut lainahakemukset**

Muut lainahakemukset -sivulla on yksityiskohtaisia ilmentymiä kaikista viimeisen kolmen kuukauden aktiivisista lainahakemuksista, jotka eivät enää kuulu automatisoituun lainajärjestelyn aliprosessiin. Voit myös lisätä tietosuodattimia, joiden avulla saat näkyviin vain itseäsi kiinnostavat ilmentymät. Tämän sivun widget-objektien avulla voit lisäksi hankkia lisätietoja, jotka auttavat selvittämään nykyisten ongelmien seuraavat ratkaisuvaiheet.

# **Ilmentymät - käsittelyssä olevat lainat**

Ilmentymät - käsittelyssä olevat lainat -widget-objektissa näkyvät kaikki Better Lender -lainajärjestelmän aktiiviset lainat. Widget-objekti sisältää kaikki nykyisen kuukauden aikana avatut lainat, joiden käsittely ei ole valmis mutta jotka ovat jo käyneet läpi automaattisen lainajärjestelyprosessin.

**Tärkeää:** Muutosten tekeminen widget-objektiin tai itse sivuun edellyttää, että napsautat ensin **Muokkaa sivua** -vaihtoehtoa. Tällöin widget-objektivalikoima tulee näkyviin. Kun mikä tahansa muutos on valmis, sivu on ensin tallennettava ja sitten lopetettava muokkaus napsauttamalla **Lopeta muokkaus** -vaihtoehtoa.

#### *Luettelon suodattaminen*

Toinen keino tarkastella vain tiettyjä ilmentymiä on suodattaa ilmentymätietojen luetteloa.

Voit suodattaa ilmentymätietoja seuraavasti:

- 1. Valitse Ilmentymät käsittelyssä olevat lainat -widget-objektin valikon vaihtoehto **Muokkaa asetuksia**. Kokoonpanoasetukset avautuvat.
- 2. Valitse **Suodatin**-välilehti.
- 3. Lisää uusi tietosuodatin napsauttamalla **Lisää**-painiketta.
- 4. Valitse **Mittatieto**-sarakkeesta vaihtoehto **Lainan tila**.
- 5. Valitse **Operaattori**-sarakkeesta vaihtoehto **equals**.
- 6. Kirjoita **Arvo**-sarakkeeseen teksti Processor Validator ja Underwriting.
- 7. Napsauta **Käytä**-painiketta. Järjestelmä päivittää ilmentymien arvot.
- 8. Napsauta **OK**-painiketta.

## **Ilmentymät - valmiiden lainojen käsittelyajan erittely**

Nyt voit tutkia tarkemmin sekä Processor Validator- että Underwriting-aliprosessien todellista käsittelyaikaa. Ilmentymät - valmiiden lainojen käsittelyajan erittely -widget-objekti tuo käyttöön yksityiskohtaisia tietoja jokaisen aliprosessien sisältämän käsitellyn lainan käsittelyajasta. Käymällä läpi kyseiset tiedot saat käyttöösi historiatietojen tietopisteitä, joista voi olla hyötyä nykyisen ongelman analysoinnissa.

#### *Ilmentymänäytön kokoonpanon määritys*

Ilmentymät - käsittelyssä olevat lainat -widget-objektissa kävi ilmi, että useimpien Underwriting- ja Processor Validator -tiloissa olevien lainojen omistaja on Gerald

Mander. Haluat selvittää, onko suuntaus ollut sama aiemminkin. Ilmentymät - valmiiden lainojen käsittelyajan erittely -widget-objektissa ei kuitenkaan ole Lainaneuvottelija-saraketta.

Voit lisätä sarakkeen seuraavasti:

- 1. Valitse Ilmentymät valmiiden lainojen käsittelyajan erittely -widget-objektin valikon vaihtoehto **Muokkaa asetuksia**. Kokoonpanoasetukset avautuvat **Näytä/piilota**-välilehteen.
- 2. Siirrä Lainaneuvottelija-sarake **Valitse näytettävät sarakkeet** -kohdan **Valittavissa**-luettelosta **Valitut**-luetteloon.
- 3. Sijoita näytettävä sarake käyttämällä ylä- ja alanuolia.
- 4. Napsauta **OK**-painiketta. Lisätty sarake näkyy luettelossa.

Seuraava tavoite on selvittää, kestääkö Gerald Manderilta kauimmin saada Processor Validator- tai Underwriting-aliprosessit valmiiksi. Jos tilanne näyttää tältä, voit ehkä selvittää ongelman syyn, jos saat yhdistettyä Gerald Manderin lainojen tarkistavat ja taloudellisen vastuudenoton hoitavat neuvottelijat toisiinsa. Vaihtoehdot kannattaa rajata tiettyihin neuvottelijoihin.

#### *Sarakkeiden tietojen lajittelu*

Tekemällä seuraavat vaiheet voit määrittää Ilmentymät - valmiiden lainojen käsittelyajan erittely -widget-objektin kokoonpanon niin, että widget-objektin tiedot voidaan lajitella minkä tahansa sarakkeen mukaan:

- 1. Siirry sivun muokkaustilaan napsauttamalla **Muokkaa sivua** -painiketta.
- 2. Valitse Ilmentymät valmiiden lainojen käsittelyajan erittely -widget-objektin valikon vaihtoehto **Muokkaa asetuksia**.
- 3. Valitse **Lajittele**-välilehti.
- 4. Valitse **Valitse sarakkeet, joissa haluat määrittää lajittelun tuetuksi** -kohdasta

kaikki mittatiedot napsauttamalla **Valitse kaikki mittatiedot** -painiketta (| >> | ). Järjestelmä siirtää kaikki mittatiedot *Valittavissa*-luettelosta *Valitut*-luetteloon.

- 5. Tallenna muutokset ja palaa widget-objektiin napsauttamalla **OK**-painiketta.
- 6. Saat käytettävissä olevat lajittelu- ja suodatusasetukset näkyviin siirtämällä hiiren osoittimen kunkin sarakeotsikon kohdalle.

Huomaat lisäksi, että kahdesta aliprosessista Underwriting-tila kestää jatkuvasti pidempään kuin Processor Validator -tila. Koska haluat tutkia asiaa tarkemmin taloudellisen vastuudenoton esimiehen kanssa, viet tiedot pilkuin eroteltuun arvotiedostoon (CSV-tiedostoon), jotta esimies voi luoda niistä laskentataulukon.

# <span id="page-16-0"></span>**Luku 5. Raportit ja analyysi**

Raportit ja analyysi -sivulla voit tarkastella raportteja Better Lender -mallin yrityksen suoritustasosta ja viedä tietoja PDF- tai laskentataulukkotiedostoksi. Raporttien katseluohjelma- ja KPI-historiatiedot ja -ennusteet -widget-objektien avulla voit analysoida suoritustasotietoja monin tavoin.

**Huomautus:** Ennen kuin teet tämän sivun tehtäviä, varmista, että selain sallii kohoikkunat.

## **Raporttien katseluohjelma - valmiiden lainojen kuukausittainen yhteismäärä**

Liiketoiminnan tiivistelmä -sivulla näet KPIs - Overall Financial Performance -widget-objektissa, että vuoden alusta lasketut summat ovat vielä odotetulla tasolla ajankohtaan nähden. Huolenaiheenasi ovat kuluvan kuukauden summat. Valmiiden lainojen vuositason summa on Better Lender -mallin tärkein suoritustason mittari. On silti tärkeää, että kuukausittaiset tavoitteet saavutetaan, jotta suoritustaso on vuoden lopussakin tyydyttävä. Raporttien katseluohjelma - valmiiden lainojen yhteismäärä -widget-objekti sisältää tiedot valmiiden lainojen yhteismäärästä sekä kuukaudelta että koko vuodelta.

Raporttien katseluohjelma - valmiiden lainojen yhteismäärä -widget-objektin avulla saat kokonaiskuvan siitä, mikä yrityksen suoritustaso on kunakin kuukautena.

#### *Kaaviolajin vaihtaminen*

Raporttien katseluohjelma - valmiiden lainojen kuukausittainen yhteismäärä -widget-objektissa aluksi näkyvä kaavio on palkkikaavio. Jos haluat vaihtaa kaavion viivakaavioksi, napsauta palkkikaaviota hiiren kakkospainikkeella ja valitse vaihtoehdot **Vaihda näyttötyyppi** > **Viivakaavio**.

#### *Toteutuneiden arvojen tarkastelu*

Jos haluat tarkastella kunkin kuukauden valmiiden lainojen yhteismäärää, vie kohdistin kaavion tietopisteiden ylle yksi kerrallaan. Toteutuneet määrät näkyvät kohotekstinä.

#### *Raportin tulostus*

Voit tulostaa raportin tämän tilannevedoksen valitsemalla vaihtoehdot **Toiminnot** > **Vie kohteeseen** > **PDF** (tai jokin muu haluamasi muoto). .

# **KPI-historia- ja ennustetiedot - KPI-analyysi**

KPI-historia- ja ennustetiedot - KPI-analyysi -widget-objektin avulla voit analysoida eri ajankohtien KPI-arvoja ja ennustaa, miten ne tulevaisuudessa kehittyvät. Oletetaan esimerkiksi, että haluat tietää, miltä KPI-arvo valmiiden lainojen kuukausittainen yhteismäärä on näyttänyt aiemmin, koska sen kehitys ei tällä hetkellä vaikuta hyvältä. Tällä hetkellä widget-objektissa näkyvät tämän KPI-arvon KPI-historiatiedot yhden vuoden ajalta. Voit muuttaa ajanjaksoa valitsemalla jonkin kaavion yläpuolella olevista kiinteän aikavälin painikkeista, tai voit määrittää tietyn aikavälin aloitus- ja lopetusajankohdan valitsimen avulla. Lisäksi voit muuttaa tietopisteiden

tiheyttä eli esimerkiksi sitä, onko niiden välinä tunti vain päivä. Olet erityisesti kiinnostunut päivittäisistä KPI-arvoista vuoden alusta lukien. Napsauta siis **Kuluva vuosi** -vaihtoehtoa ja valitse **Näytä tietopisteet** -kohdasta **Päivittäin**-vaihtoehto .

Jos sivu on muokkaustilassa, voit muuttaa widget-objektin asetuksia ja valita siinä näkyvät KPI-arvot, käytettävän ennustemallin sekä sen, minkä verran historiatietoja on näkyvissä oletusarvon mukaan.

KPI-historia- ja ennustetiedot - KPI-analyysi -widget-objektin avulla voit ennustaa KPI-arvojen trendejä. Jos KPI-ennusteet on määritetty ja tiedot ovat käytettävissä, ennustearvot näkyvät kaaviossa erillisinä pisteinä. Huomaa, että KPI-ennusteet päivittyvät kerran tunnissa, joten ne eivät välttämättä ole käytettävissä heti, kun malli otetaan käyttöön.

## **Raporttien katseluohjelma - laina-analyysi**

Raporttien katseluohjelma - laina-analyysi -widget-objektissa ovat lukuarvot ja ulottuvuudet, joiden perusteella voit analysoida lainoja edelleen. *Lukuarvo* on lähtöarvoihin perustuvan laskutoimituksen tulos. Lukuarvo viittaa mittatietoon, esimerkiksi lainan määrään, ja määrittää yhdistämisfunktion, esimerkiksi keskiarvon tai summan. Lukuarvot jalostavat ilmentymien tietoja hyödyllisiksi tiedoiksi, joita ovat esimerkiksi keskimääräinen lainan määrä tai lainahakemusten kokonaismäärä.

#### *Yksilöllisen suoritustason tarkastelu lukuarvojen avulla*

Voit analysoida lainavirkailijoiden yksilöllistä suoritustasoa seuraavasti:

- 1. Valitse **Lukuarvot**-kentästä **Total Number of Application Loans** -vaihtoehto. Oletusarvon mukaan näkyviin tulee kaikkien lainavirkailijoiden kumulatiivinen lainahakemusmäärä.
- 2. Voit tarkastella lainahakemusten jakautumista virkailijoittain napsauttamalla hiiren kakkospainikkeella ruudukossa olevaa **Loan Officer (All)** -kohtaa ja valitsemalla **Poraudu alas** -vaihtoehdon. Näkyviin tulee hakemusten jakautuminen Gerald Manderin, Joan Smithin ja Robert Gumpin kesken.

#### *Alasporautuminen lainankäsittelyn tilaan*

Jos haluat jatkaa analyysia lisäulottuvuuksien perusteella, tee seuraavat vaiheet. Tässä esimerkissä "lainavirkailija" on yksi ulottuvuus. Toisena ulottuvuutena on lainankäsittelyn tila.

- 1. Alasporautuminen toi jo näkyviin lainahakemukset jaoteltuina kolmen virkailijan kesken.
- 2. Napsauta hiiren kakkospainikkeella ruudukossa olevaa **Loan Officer (All)** -kohtaa ja valitse **Poraudu alas** -vaihtoehto.

Näet nyt kunkin lainavirkailijan lainojen jakautumisen yksittäisen lainan tilan mukaan. Gerald Manderilla on eniten hakemuksia Processor Validator- ja Underwriting-tilassa.

Voit valita samankaltaista analyysia varten muita lukuarvoja valitsemalla vaihtoehdot **Toiminto** > **Muokkaa raporttia** ja muuttamalla sitten raportin muokkausikkunassa palkkikaavion ja ruudukon oletuslukuarvoa vetämällä palkkikaavioon ja ruudukkoon haluamasi lukuarvon lukuarvorakenteesta, joka näkyy ikkunan oikeassa reunassa.

# <span id="page-18-0"></span>**Luku 6. Hallintatyökalut**

Hallintatyökalut-sivulla voit tehdä Better Lender -ilmoitusten ja -KPI-mittarien hallintatehtäviä Ilmoitusten hallinta- ja KPI-hallinta-widget-objektien avulla.

## **Ilmoitusten hallinta -widget-objekti**

Ilmoitusten hallinta -widget-objektin avulla voit tilata ilmoitussanomia tai perua niiden tilauksia ja määrittää ilmoitukset lähetettäväksi sähköpostiisi, hakulaitteeseesi tai matkapuhelimeesi.

**Tärkeää:** Muutosten tekeminen widget-objektiin tai itse sivuun edellyttää, että napsautat ensin **Muokkaa sivua** -vaihtoehtoa. Tällöin widget-objektivalikoima tulee näkyviin. Kun mikä tahansa muutos on valmis, sivu on ensin tallennettava ja sitten lopetettava muokkaus napsauttamalla **Lopeta muokkaus** -vaihtoehtoa.

#### *Ilmoitustilausten asetusten muuttaminen*

Olet huolestunut maksujen toteutumisesta ja haluat saada ilmoituksen mahdollisimman pian, kun maksujen toteutumisen odotukset eivät täyty. Better Lender -työtilan mittatietotauluja (kuten Liiketoimintaan liittyvät ilmoitukset -sivua) ei voi ehkä käyttää toimiston ulkopuolella, joten haluat saada ilmoitukset mittatietotaulun lisäksi sähköpostitse ja puhelimitse. Voit määrittää ilmoitustilauksen asetukset seuraavasti:

Valitse maksujen toteutumista koskevan ilmoituksen valintaruudut **Mittatietotaulun ilmoitus**, **Matkapuhelin** ja **Sähköposti** ja napsauta sitten **Tallenna**-painiketta.

# **KPI-hallinta-widget-objekti**

KPI-hallinta-widget-objektin avulla voit määrittää, kopioida ja muokata KPI-mittareita: voit tarkastella KPI-ominaisuuksia, tarkastella ja luoda KPI-mittareita koskevia ilmoituksia sekä määrittää historia- ja ennustetietojen keruuasetukset.

#### *Tietyn mallin KPI-mittarien tarkastelu*

Olet jo tutustunut joihinkin Better Lender -työtilan kuluvan kuukauden ja kuluvan vuoden tietoja kuvaaviin KPI-mittareihin, mutta haluat nyt tutkia, mitä muita KPImittareita on käytettävissä. Toimi seuraavasti:

- 1. Valitse **Malli**-kentästä vaihtoehto Better Lender -BAM-näytemalli.
- 2. Voit tarkastella kaikkia tähän malliin määritettyjä KPI-mittareita valitsemalla **Versio**-kentästä vaihtoehdon Kaikki. Näkyviin tulee KPI-mittarien luettelo.

#### *Alueen värin muuttaminen*

- 1. Valitse ensin **Käsiteltyjen lainojen määrä vuoden alusta** -KPI-mittari ja sitten vaihtoehdot **Toiminnot** > **Ominaisuudet**. KPI-ominaisuudet-ikkuna avautuu.
- 2. Valitse **Alue**-välilehti.
- 3. Tuo värivalikoima näkyviin napsauttamalla Erittäin pieni -alueen väritilkkua, valitse keltainen väri ja napsauta lopuksi **OK**-painiketta.
- 4. Napsauta **Käytä**-painiketta ja valitse **Esikatselu**-välilehti, jossa näet, miltä mittari näyttäisi widget-objektin näytössä.

5. Sulje KPI-ominaisuudet-ikkuna napsauttamalla **OK**-painiketta.

#### *Ennustemallin luonti*

- 1. Valitse ensin Better Lender -BAM-näytemallin **Lainahakemusten keskimääräinen määrä (tuhansissa) kuukauden alusta** -KPI-mittari ja sitten vaihtoehdot **Toiminnot** > **Historiatiedot ja ennusteet**.
- 2. Valitse **KPI-historiatiedot**-kohdasta **Seuraa tämän KPI-mittarin historiatietoja** -asetus ja napsauta sitten **Käytä**-painiketta.
- 3. Valitse **Ota käyttöön tämän KPI-mittarin historiatietoihin perustuvat KPI-ennusteet** -asetus ja napsauta sitten **Uusi malli** -painiketta. Ennustemallin määritys -ikkuna avautuu.
- 4. Kirjoita ennustemallin tiedot:
	- a. Kirjoita **Mallin nimi** -kenttään teksti Lainahakemusten keskimääräinen määrä kuukauden alusta (ennuste)
	- b. Valitse **Ennusteen tietopisteet** -kohdasta vaihtoehto **Kerran päivässä**.
	- c. Kirjoita **Ennustejakso**-kenttään arvo 180 ja tallenna sitten ennustemalli napsauttamalla **OK**-painiketta. Uuden mallin nimi tulee näkyviin malliluettelossa.
	- d. Palaa KPI-hallinta-widget-objektiin napsauttamalla **OK**-painiketta.

Voit tarkastella ennusteen kaaviota siirtymällä KPI-historiatiedot ja -ennusteet -widget-objektiin.

**Huomautus:** Jos ennustemalli luodaan, ennen kuin **Ota käyttöön tämän KPI-mittarin historiatietoihin perustuvat KPI-ennusteet** -asetus on otettu käyttöön, widget-objektin tiedot saattavat tulla näkyviin vasta tunnin kuluttua, koska järjestelmä siirtää tiedot IBM Business Process Manager -palvelimeen tunnin välein.